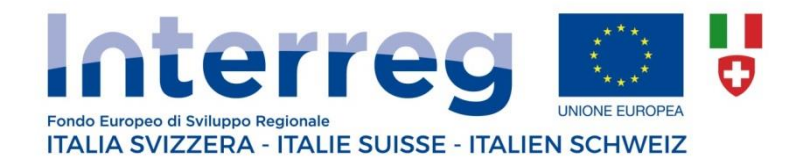

# **PROGRAMMA DI COOPERAZIONE INTERREG V – A ITALIA SVIZZERA**

**Manuale Front – Office per la rendicontazione delle spese sul sistema informativo SIAGE - INTERREG** (Beneficiari italiani)

## Sommario

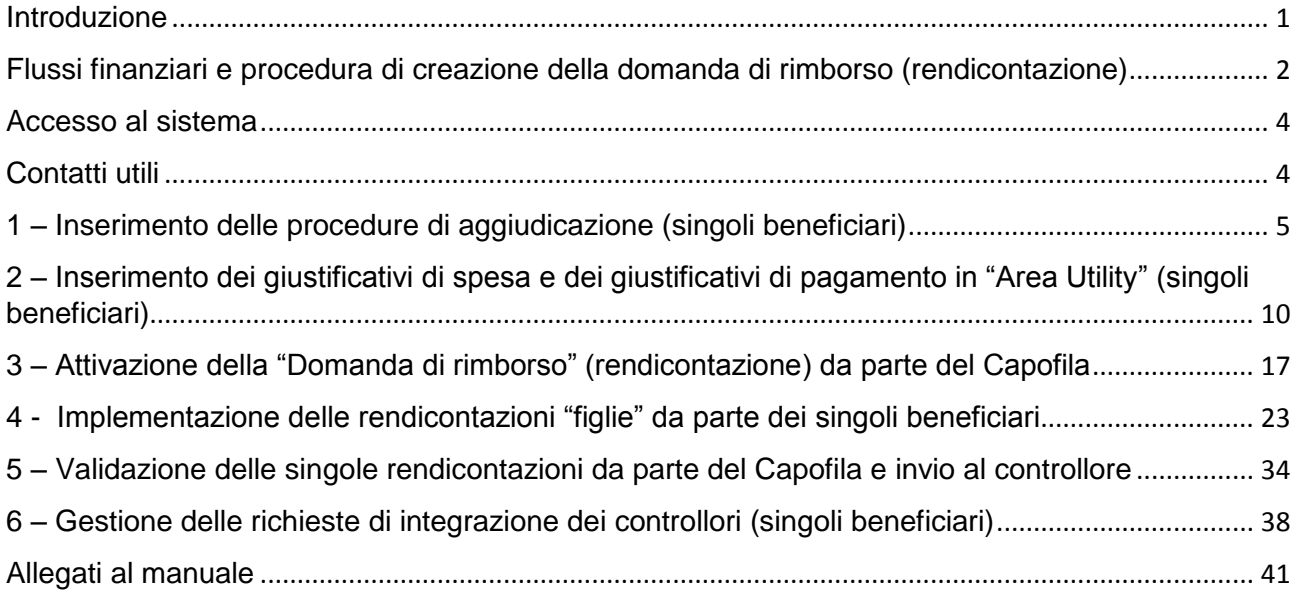

FEBBRAIO 2019

Autorità di Gestione del Programma INTERREG V-A Italia – Svizzera

*A cura di: Cinzia Margiocco – Emiliano Bona (Segretariato Congiunto) – Paola D'Ortona (per Lombardia Informatica)*

## <span id="page-2-0"></span>Introduzione

SIAGE è la piattaforma informatica disponibile in Regione Lombardia per il monitoraggio dei fondi comunitari. Il sistema è trasversale e condiviso con il fondi regionali FESR e FSE.

Al fine di soddisfare le esigenze specifiche di INTERREG legate alla sua natura di Programma di Cooperazione ed alla presenza di beneficiari e Amministrazioni in territori non lombardi, sulla piattaforma comune sono stati integrati una serie di specifici moduli SIAGE-INTERREG.

L'impianto del Sistema informativo SIAGE-INTERREG – ed il presente Manuale – si basano sul documento di descrizione del SIstema di GEstione e COntrollo (SIGECO) formalmente approvato con decreto n. 16892 del 22/12/2017, e sulle "Linee – guida per la presentazione e gestione del progetto": questi documenti, pubblicati sul sito di programma, costituiscono ufficiale riferimento per la corretta implementazione del sistema SIAGE – INTERREG.

Tutti i partner accedono al sistema informativo per registrare i dati relativi ai giustificativi di spesa e di pagamento e caricare le scansioni dei documenti da mettere a disposizione del controllore (Linee – guida, pag. 40, documento SIGECO, pag. 64).

Questa operazione si svolge in ambienti separati del sistema SIAGE:

- $\checkmark$  L'ambiente "procedure di aggiudicazione" è stato predisposto perché è necessario, secondo quanto disposto dal sistema di monitoraggio nazionale per i fondi comunitari, trasmettere i dati relativi a tutte le gare e procedure di evidenza pubblica attivate sui fondi del Programma. Attraverso questo ambiente ogni beneficiario pubblico o di diritto pubblico deve dunque registrare i dati relativi alle gare/procedure di propria responsabilità (solo nei casi in cui queste siano individuabili da un CIG), mettendoli a disposizione del controllore di riferimento per la verifica di regolarità. In questa fase il sistema consente anche al controllore di controllare quanto caricato dal beneficiario chiedendogli eventuali integrazioni (cfr. paragrafo 6 del presente Manuale).
- $\checkmark$  L'ambiente "Utility" è un archivio che consente al beneficiario di registrare, via via che effettua spese sul progetto, tutti i dati che saranno in seguito necessari alla rendicontazione. Diversamente da quanto avviene per le Procedure di aggiudicazione, prima dell'attivazione della rendicontazione da parte del Capofila i controllori non hanno visibilità delle spese caricate nell'area Utility.

**E' consigliabile utilizzare regolarmente questi ambienti in linea con l'avanzamento dei procedimenti e delle spese che dovranno essere successivamente rendicontate. In questo modo si ottimizza la loro funzione di supporto di lavoro e nello stesso tempo si riducono i tempi di inserimento nella successiva fase di rendicontazione che verrà attivata dal Capofila. Si precisa che le spese forfettarie di personale e di ufficio e amministrazione non necessitano di alcun caricamento di documenti e/o procedure nei due ambienti citati. L'inserimento di tali costi avviene in base ad un automatismo predisposto da SIAGE nell'ambiente di rendicontazione.**

# <span id="page-3-0"></span>Flussi finanziari e procedura di creazione della domanda di rimborso (rendicontazione)

L'ambiente delle "Procedure di aggiudicazione" e quello dell'"Utility" sono separati e indipendenti dall'ambiente di creazione della domanda di rimborso (rendicontazione), che si inserisce nel flusso di progetto a seguito dell'attivazione da parte del Capofila.

Così come previsto dai circuiti finanziari del Programma, a seguito dell'avvio del progetto e dell'eventuale richiesta di anticipo (**15% per i beneficiari non in aiuto, 40% per quelli in aiuto**), i beneficiari del progetto, parallelamente allo svolgimento delle attività progettuali, iniziano il processo di rendicontazione delle spese cui segue l'effettivo inoltro da parte del Capofila delle domande di pagamento per ricevere le tranche di contributo intermedie e il saldo con le modalità di seguito descritte:

Con riferimento ai pagamenti intermedi è previsto che:

- I beneficiari che non operano in regime di aiuto e quelli che pur rientrando nei regimi previsti dal Reg. UE 651/2014 ("aiuti in esenzione") o dal Reg. UE 1407/2013 ("de minimis") non richiedono l'anticipo possono ricevere **erogazioni intermedie fino ad un massimo del 65% del contributo a loro assegnato sulla base delle spese progressivamente validate dai controllori di I livello**.
- I beneficiari soggetti ad aiuto dopo l'anticipo del 40% ricevono una **seconda tranche intermedia pari al 40% del contributo concesso, al raggiungimento di spese validate pari almeno al 40% del budget approvato per il partner.**

Alla conclusione del progetto e a seguito della presentazione della domanda di pagamento finale è previsto il pagamento del saldo secondo la seguente formula : **contributo concesso – eventuali irregolarità – totale già pagato.**

Per richiedere i pagamenti intermedi e il saldo, che come precisato si basano sulla spesa validata dai controllori di I livello, è necessario preventivamente presentare tramite SIAGE la **domanda di rimborso (rendicontazione)**. Attraverso un'apposita procedura informatica, il Capofila avvia pertanto il processo e stabilisce, di concerto con i propri partner, quali siano i beneficiari che, nell'ambito di una specifica rendicontazione attivata, intendono caricare le proprie spese. I singoli partner oltre all'inserimento dei giustificativi di loro competenza devono inserire anche la "Relazione attività svolta dal partner nel periodo di riferimento della rendicontazione", secondo il format di cui all'Allegato 1 al presente Manuale.

Dopo che i singoli partner hanno inserito le proprie spese nella specifica rendicontazione attivata, il Capofila deve procedere ad una prima "validazione" delle medesime, secondo quanto previsto dal SIGECO: soltanto le spese effettivamente confermate vengono inviate al controllore di riferimento (anche nel caso di progetti multiregionali) per consentirne la verifica documentale ai sensi dell'art. 125 del Reg. UE 1303/2013.

Al termine dei controlli di primo livello sulle spese presentate, **il Capofila potrà procedere alla presentazione della "Domanda di pagamento" per ottenere la liquidazione effettiva degli importi validati dai controllori**.

Lo schema seguente illustra quanto sopra esposto.

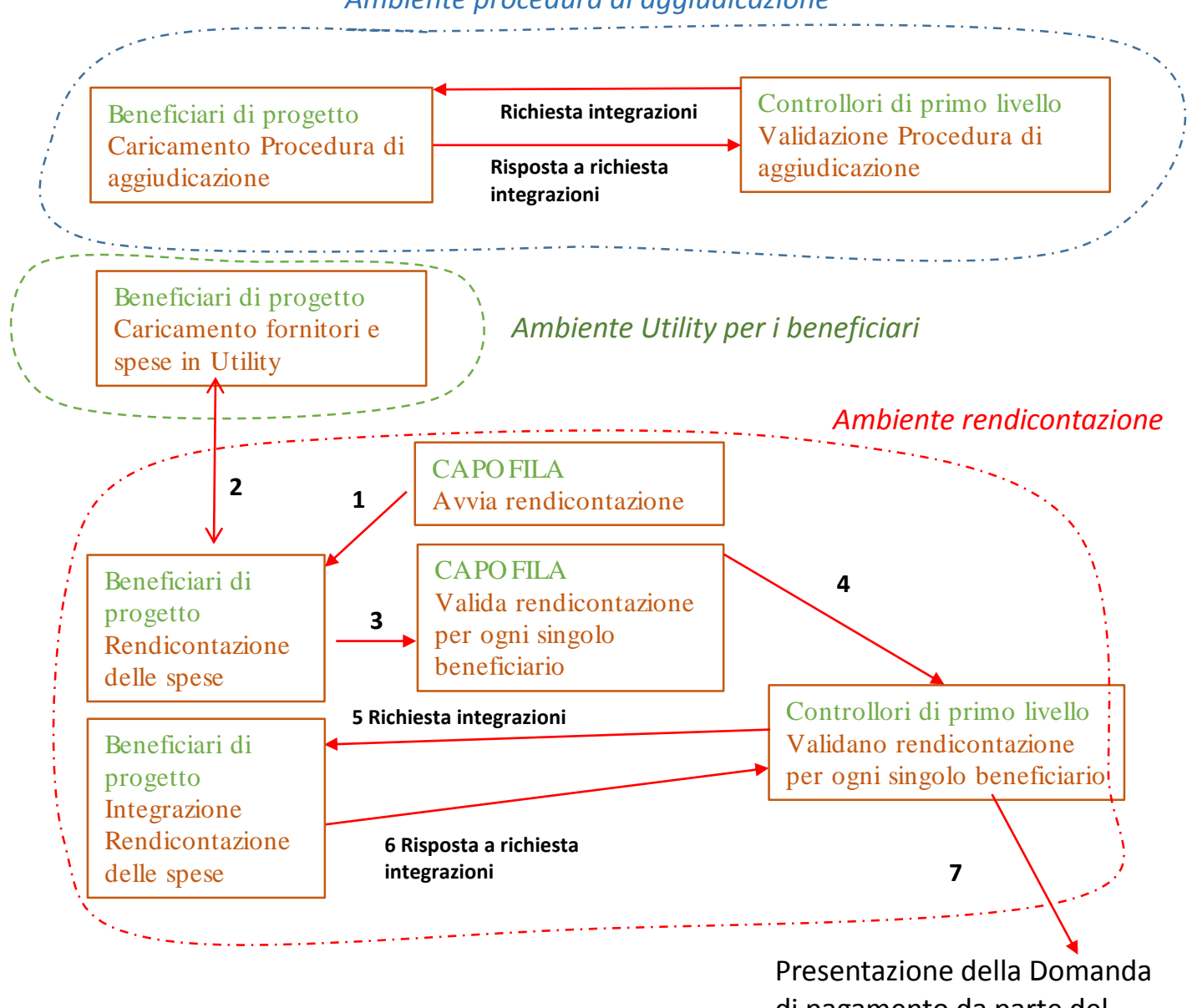

*Ambiente procedura di aggiudicazione*

di pagamento da parte del Capofila

## <span id="page-5-0"></span>Accesso al sistema

L'accesso al sistema è consentito solamente agli utenti registrati ed è gestito da un sistema di abilitazioni nominative, che associano l'utente registrato ad uno o più PROFILI.

Ogni utenza che ha già operato in SIAGE, per conto del Capofila o del partner, per un progetto INTERREG, possiede già un profilo registrato. Questa utenza può delegarne altre per renderle operative sul sistema. L'Allegato 3 a questo Manuale descrive le procedure per la delega.

In Allegato 2 al presente Manuale è fornito uno specifico dettaglio della diversa operabilità delle utenze nel processo di caricamento delle spese e delle procedure di aggiudicazione nei vari ambienti di rendicontazione.

Il link di accesso a SIAGE è: **[https://www.siage.regione.lombardia.it](https://www.siage.regione.lombardia.it/)**

Attraverso tale link è possibile accedere a tre diversi ambienti separati ed indipendenti tra loro, in ogni momento accessibili dall'utente. Più precisamente, dopo le apposite procedure di profilazione descritte nei paragrafi da 1 a 6 e nell'Allegato 2 del presente Manuale è possibile:

- Per le procedure di aggiudicazione:
	- o Selezionando nell'area profilo/dati utente la voce "**BANDI**", avviare il processo di registrazione a sistema delle procedure di evidenza pubblica
	- o Selezionando nell'area profilo/dati utente la voce "**DOMANDE**" ed inserendo nell'item "Titolo procedimento" la dicitura "procedure di aggiudicazione Interreg" consultare le procedure già caricate ed accertare lo status delle verifiche effettuate dai controllori di I livello;
- Per l'Area Utility, selezionando nell'area profilo/dati utente la voce "**DOMANDE**" e cliccando in "fornitori" e "giustificativi" inserire e consultare in ogni momento della vita del progetto tutta la documentazione di spesa e pagamento relativa ai costi sostenuti per lo svolgimento delle attività progettuali
- Per la domanda di rimborso (rendicontazione):
	- o **Per il solo Capofila** selezionando nell'area profilo/dati utente la voce "**BANDI**" avviare la "rendicontazione madre" per consentire ai singoli partner di rendicontere le spese e i pagamenti caricate in Utility;
	- o **Per i partner e per il Capofila** selezionando nell'area profilo/dati utente la voce "**DOMANDE**" ed inserendo l'id della rendicontazione madre creata dal Capofila avviare il processo di rendicontazione delle proprie spese e consultare in ogni momento lo "status" della propria "rendicontazione figlia" (es. a seguito del controllo del Capofila, cfr. paragrafo 5)

## <span id="page-5-1"></span>Contatti utili

Per avere informazioni sulle modalità di iscrizione e gestione dell'utenza/profilo, o per problematiche tecniche, è possibile contattare il numero verde **800.131.151** (lunedì – venerdì dalle ore 8:30 alle ore 17) oppure scrivere a: [siage@regione.lombardia.it.](mailto:siage@regione.lombardia.it)

Per tutte le altre informazioni sui contenuti o chiarimenti rispetto al presente manuale, contattare il Project Officer di riferimento nel Segretariato Congiunto.

# <span id="page-6-0"></span>1 – Inserimento delle procedure di aggiudicazione (singoli beneficiari)

Ogni singolo beneficiario (incluso il Capofila) per avviare l'utilizzo del modulo deve: 1) accedere al servizio; 2) selezionare l'accesso con id e password; 3) Inserire le proprie credenziali. E Cliccare su "Accedi".

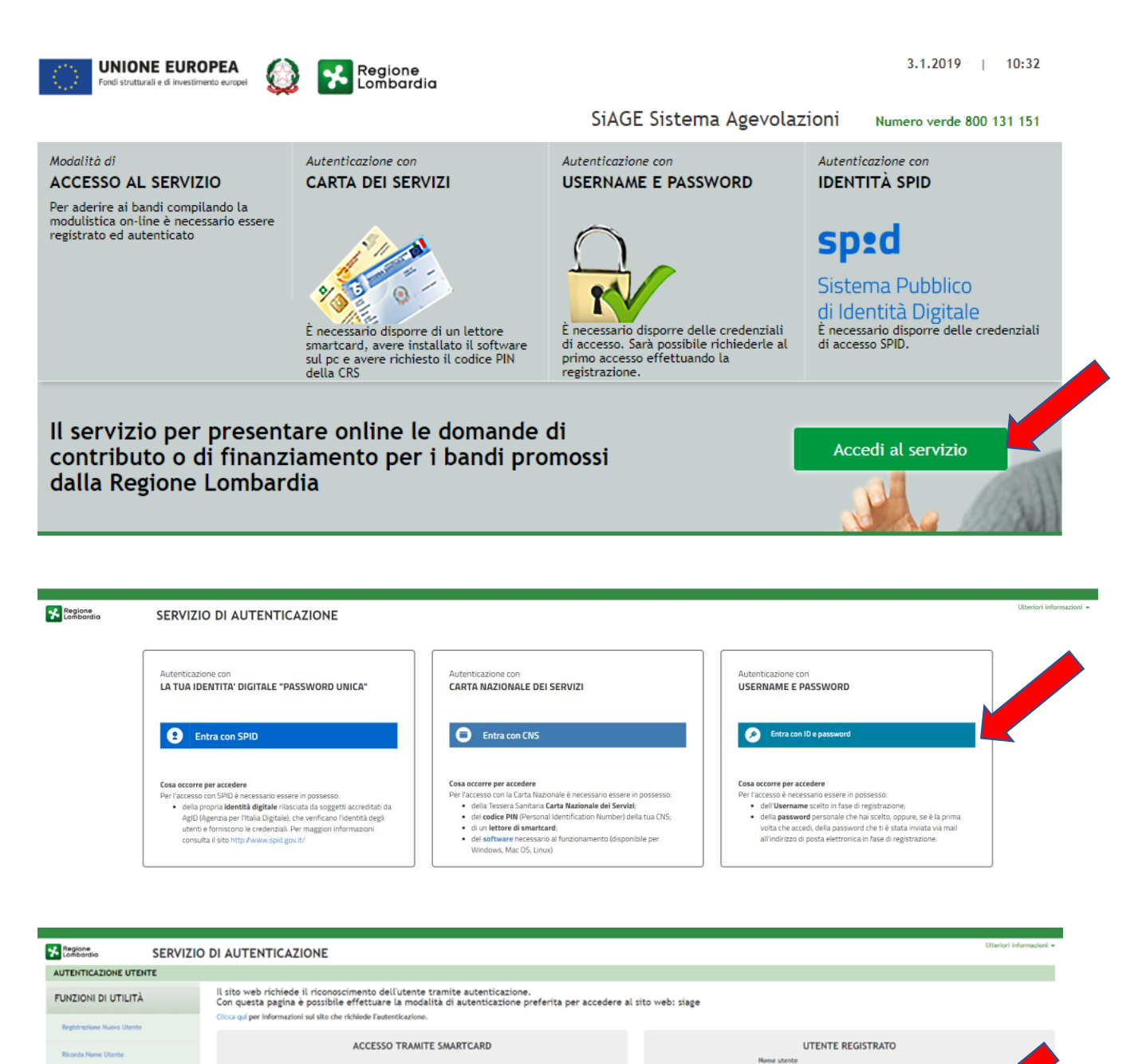

**A** Sicurezza

che inserisci e le transazioni eff<br>rotetti da crittografia a 128 bit.

Password

ACCEDI

Inserite le credenziali ed effettuato l'accesso al sistema, compare la seguente schermata nella quale l'utente deve cliccare l'etichetta "Profilo":

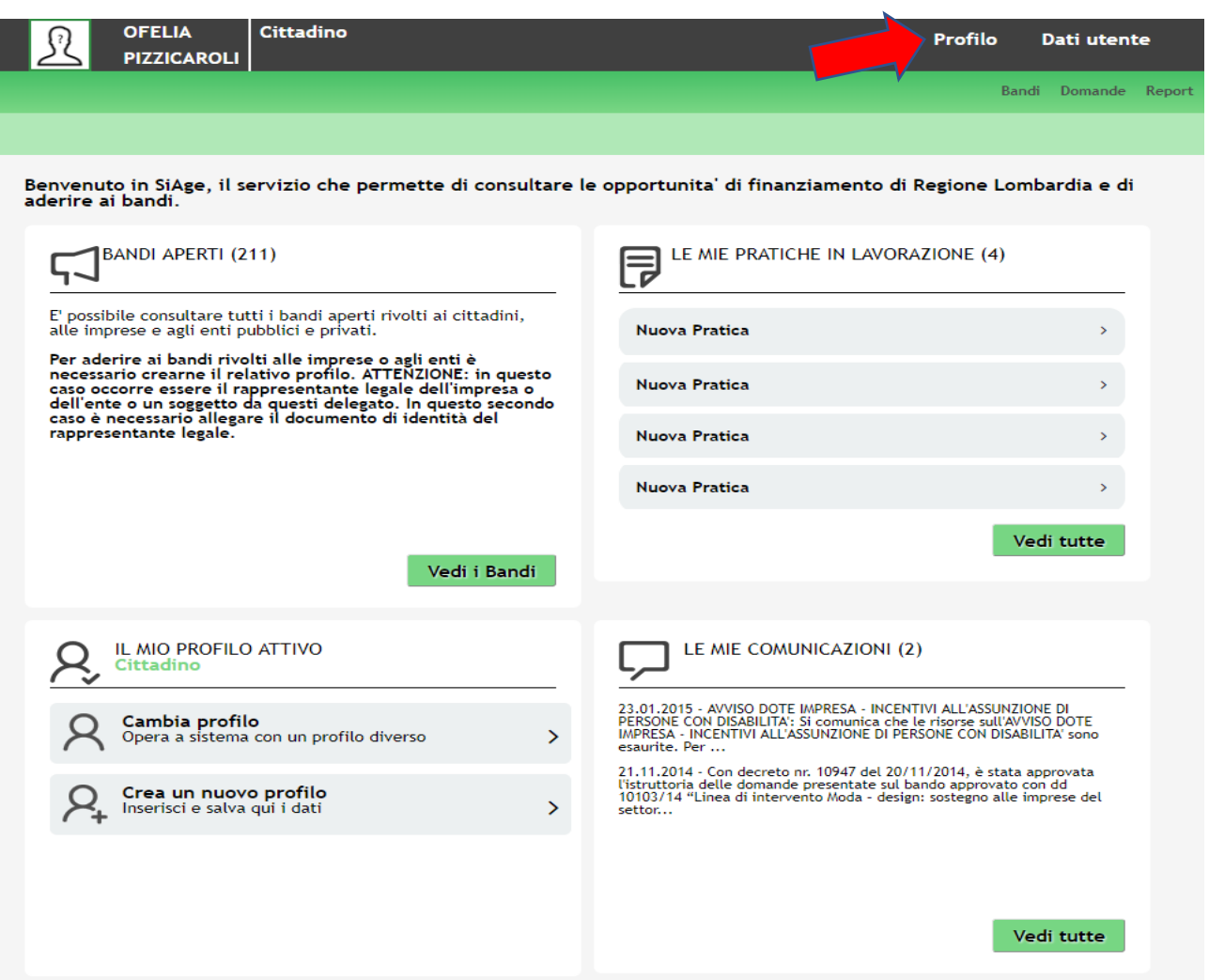

La schermata successiva mostra l'elenco dei "Profili" associati all'utente (singola persona fisica) che sta operando sul sistema per conto del beneficiario. Il profilo da selezionare è quello del partner che partecipa al progetto Interreg e per il quale si intendono caricare le procedure di aggiudicazione.

![](_page_7_Picture_37.jpeg)

Una volta selezionato il profilo, compare la schermata seguente, nella cui intestazione al nome dell'utente (persona fisica) è associato il Beneficiario del progetto:

![](_page_8_Picture_105.jpeg)

L'utente, cliccando su "Bandi", vedrà apparire l'elenco di tutti gli avvisi attivi sull'intera piattaforma SIAGE. Tramite la funzione "TROVA" (Control+F sulla tastiera) gli appare la finestra di ricerca nella quale dovrà digitare: **"Procedure di aggiudicazione Interreg".**

Apparirà dunque la schermata seguente dove l'utente deve cliccare "Aderisci" per iniziare ad operare sul modulo:

![](_page_8_Picture_106.jpeg)

A seguito dell'adesione, SIAGE crea automaticamente la procedura di aggiudicazione assegnandole un "**ID pratica**" identificativo.

Nella schermata che compare (vedi pagina successiva) il beneficiario inserisce l'id progetto corrispondente al progetto INTERREG per il quale sta operando e inizia ad inserire i dati relativi alla procedura di aggiudicazione e a caricare i relativi documenti per le verifiche di regolarità da parte dei controllori.

Per concludere il caricamento di questo modulo l'operatore deve poter disporre della check-list di autocontrollo (dichiarazione sostitutiva di atto di notorietà ai sensi del DPR 445/2000 sulle procedure d'appalto adottate dai beneficiari) compilata e firmata.

Al termine dell'inserimento dei dati, cliccando "INVIA" si conclude il processo di caricamento. La pratica diventa visibile per il controllore di riferimento (che è avvisato con una email) e il beneficiario può procedere al caricamento di una successiva procedura di aggiudicazione (utilizzando il medesimo percorso a partire dall'adesione a "Procedure di aggiudicazione Interreg").

![](_page_9_Picture_138.jpeg)

Per consultare il proprio archivio delle procedure di aggiudicazione, l'utente che opera per conto del beneficiario (compreso il Capofila) accede al sistema e seleziona il relativo Profilo secondo le procedure già descritte.

Occorre cliccare su "Domande" (freccia rossa) – "Tutte" (freccia blu); inserire in "Titolo procedimento" la dicitura "procedure di aggiudicazione Interreg" (freccia gialla) e cliccare "Visualizza"

![](_page_10_Picture_48.jpeg)

Cliccando sulla riga compare l'elenco delle procedure di aggiudicazione inserite.

 $\left| \begin{array}{c} 1 & 1 \\ 1 & 1 \end{array} \right|$ 

Se invece si vuole richiamare una procedura specifica, basta inserire in "id domanda" (freccia viola) l' " l'id pratica " evidenziata dalla freccia azzurra nella pagina precedente.

# <span id="page-11-0"></span>2 – Inserimento dei giustificativi di spesa e dei giustificativi di pagamento in "Area Utility" (singoli beneficiari)

Ogni singolo beneficiario (incluso il Capofila) per avviare l'utilizzo del modulo deve: 1) accedere al servizio; 2) selezionare l'accesso con id e password; 3) Inserire le proprie credenziali. E Cliccare su "Accedi".

![](_page_11_Picture_2.jpeg)

![](_page_11_Picture_3.jpeg)

Inserite le credenziali ed effettuato l'accesso al sistema compare la seguente schermata nella quale l'utente deve cliccare la voce "Profilo":

![](_page_12_Picture_49.jpeg)

La schermata successiva mostra l'elenco dei "Profili" associati all'utente (singola persona fisica) che sta operando sul sistema per conto del beneficiario. Il profilo da selezionare è quello del partner che partecipa al progetto Interreg e per il quale si intendono caricare le spese e i pagamenti in area Utility.

![](_page_12_Picture_3.jpeg)

Una volta selezionato il profilo, compare la schermata seguente, nella cui intestazione al nome dell'utente (persona fisica) è associato il Beneficiario del progetto:

![](_page_13_Picture_80.jpeg)

L'utente schiacciando su **"Domande"** vedrà la seguente schermata e potrà avviare il caricamento delle spese nell'area Utility secondo un **processo a 2 step**.

![](_page_13_Picture_81.jpeg)

## **1° STEP: INSERIMENTO FORNITORI**

Per iniziare il caricamento delle spese nell'area "Utility" è necessario come **prima azione** inserire tutti i FORNITORI già individuati dal partner, nei confronti dei quali si sia già provveduto ad effettuare dei pagamenti.

Dopo aver cliccato su "Fornitori" (freccia rossa nell'immagine sopra) il sistema visualizza la lista di quelli eventualmente già inseriti – per i quali è presente anche una funzione di ricerca.

Se invece vi è necessità di inserire un **nuovo fornitore** si clicca sul tasto "Inserisci" (freccia blu nell'immagine sopra) e compare la schermata di cui alla pagina successiva in cui vengono registrati i dati identificativi del nuovo soggetto.

![](_page_14_Picture_46.jpeg)

Compilati i campi previsti (solo quelli connotati da un asterisco sono, qui come in tutto il sistema SIAGE – INTERREG, obbligatori) l'utente schiaccia "Inserisci" registrando ufficialmente il fornitore al quale, da questo momento, è possibile associare le relative spese.

Nel corso del progetto, via via che si aggiungeranno altre rendicontazioni e altre spese, l'elenco sarà costantemente aggiornato dando evidenza di tutti i soggetti già inseriti.

## **2° STEP : INSERIMENTO GIUSTIFICATIVI DI SPESA E PAGAMENTO**

Una volta inseriti i fornitori, il beneficiario procede ad inserire le spese con i pagamenti a loro associati, e per far questo seleziona "Giustificativi" (freccia rossa)

![](_page_14_Picture_47.jpeg)

Il sistema elenca i giustificativi di spesa eventualmente già inseriti (ricercabili con funzioni di ricerca analoghe a quelle dei fornitori) o consente di **inserirne di nuovi** (freccia blu).

Se si clicca "Inserisci" compare la seguente schermata, che consente l'inserimento delle informazioni che identificano il documento di spesa.

![](_page_15_Picture_126.jpeg)

Dopo aver completato l'inserimento dei dati relativi al giustificativo, si clicca "Inserisci" (freccia blu nell'immagine sopra) e in questo modo il documento è ufficialmente registrato nel sistema. Compare dunque la schermata di cui alla pagina successiva che presenta la lista di tutti i documenti di spesa (es. fattura, parcella, notula) già inseriti. **Come già precisato a pag. 1, se il beneficiario opta per la rendicontazione forfettaria delle spese di personale e di ufficio e amministrazione, in questa sezione, e con solo riferimento a queste due categorie di costo, non dovrà caricare alcun documento.**

![](_page_16_Picture_64.jpeg)

**ATTENZIONE: è molto importante annotare l'id di ogni documento di spesa inserito in quanto sarà necessario richiamarlo in fase di rendicontazione.**

Per ognuno dei giustificativi inseriti è possibile: a) **ASSOCIARE** uno o più giustificativi di pagamento (*immagine €*); b) **MODIFICARE** i dati di spesa inseriti (*immagine della matitina*); c) **VISUALIZZARE** i dati di spesa inseriti (*immagine dell'occhio*); d) **CANCELLARE** l'intero record (*immagine della X*).

In particolare cliccando sul € si potranno inserire i **giustificativi di pagamento** come mostrato dalla immagine seguente. Cliccando su Inserisci (freccia rossa) è possibile inserire un nuovo pagamento

![](_page_16_Picture_65.jpeg)

Dopo aver cliccato "Inserisci" compare la schermata seguente, che consente l'inserimento dei dati identificativi del documento di pagamento.

![](_page_17_Picture_86.jpeg)

Dopo aver inserito i dati del documento di pagamento con il tasto "Conferma" (freccia blu) il sistema associa il pagamento inserito al giustificativo di spesa di riferimento. Si precisa che è possibile inserire più pagamenti per la stessa spesa (cfr. schermata seguente).

.

![](_page_17_Picture_87.jpeg)

Per ogni pagamento è possibile: a) **MODIFICARE** i dati inseriti (matitina); b) **VISUALIZZARE** i dati inseriti (occhio); c) **CANCELLARE** l'intero record ( con la X)

# <span id="page-18-0"></span>3 – Attivazione della "Domanda di rimborso" (rendicontazione) da parte del Capofila

Mentre i singoli beneficiari (e il Capofila stesso) caricano a sistema le procedure di aggiudicazione e le spese/pagamenti, può essere in qualsiasi momento – previo accordo tra tutti i partner - avviato **il processo effettivo di rendicontazione per sottoporre le spese all'esame dei controllori**.

Il processo di creazione della domanda di rimborso ("Rendicontazione Madre") è attivato dal Capofila, secondo gli step di seguito descritti.

L'utente che opera per conto del Capofila accede al sistema e seleziona il relativo Profilo secondo le procedure già descritte in Procedure di aggiudicazione e Area Utility.

Nella schermata che compare al termine del processo di autenticazione, l'utente seleziona la voce "Bandi" come indicato nella schermata di seguito riportata

![](_page_18_Picture_5.jpeg)

Così come descritto nelle procedure di aggiudicazione, l'utente vedrà apparire l'elenco di tutti gli avvisi attivi sull'intera piattaforma SIAGE. Tramite la funzione "TROVA" (Control+F sulla tastiera) appare la finestra di ricerca nella quale dovrà digitare **"Rendicontazione Interreg"**. Apparirà dunque la seguente schermata:

![](_page_18_Picture_7.jpeg)

L'utente clicca il pulsante "Aderisci" per avviare la pratica di rendicontazione ed iniziare ad operare all'interno del modulo. Appare dunque la seguente schermata:

![](_page_19_Figure_0.jpeg)

L'utente del Capofila deve preliminarmente inserire l'id progetto e precisare se la rendicontazione che si intende avviare è intermedia o finale (cerchio blu).

ATTENZIONE: la rendicontazione finale non dipende dal livello di avanzamento della spesa dei singoli beneficiari, bensì da quello complessivo dell'intero progetto: in una rendicontazione intermedia è possibile che uno o più partner terminino l'inserimento delle proprie spese, ma finché tutti i partner non sono arrivati a questo livello, il Capofila non deve procedere alla classificazione della rendicontazione come "finale", perché in quel caso **NON SARA' PIU' POSSIBILE INSERIRE ALTRE RENDICONTAZIONI**.

Dopo aver classificato la rendicontazione, il Capofila entra – ad una ad una – su tutte le righe dei singoli partner (compresa la riga relativa a lui stesso) e compare ogni volta la seguente schermata:

![](_page_20_Picture_52.jpeg)

In questa schermata, il Capofila sceglie se avviare il beneficiario alla rendicontazione, e per consolidare questa scelta clicca su "Salva rendicontazione" (freccia rossa).

In questo modo si tornerà alla schermata precedente per selezionare un altro beneficiario.

**Occorre cliccare su TUTTI i beneficiari anche se alcuni di essi avessero deciso di non aderire alla rendicontazione in corso**. In questo caso selezionare "NO" nell'item "Avvio" (vedi freccia blu nella schermata sopra) e schiacciare Salva rendicontazione

Terminato il processo, e operati tutti i beneficiari, il Capofila clicca su "Avvia rendicontazione" (freccia rossa nella schermata sotto riportata)

![](_page_20_Picture_53.jpeg)

Dopo aver schiacciato "Avvia rendicontazione" l'utente si ritrova nell'area Profilo/Dati utente (vedi schermata sotto). Clicca su "Domande" (freccia viola)

![](_page_21_Picture_47.jpeg)

Il Capofila clicca il tasto "Tutte" (freccia rossa) e, in corrispondenza del campo "Id Domanda" (freccia blu) inserisce l'ID della rendicontazione generato da SIAGE in fase di avvio (**vedi pag. 18**), cliccando infine su "Visualizza" (freccia verde).

Si apre quindi la seguente schermata.

![](_page_21_Picture_48.jpeg)

Il Capofila clicca dapprima su "Rendicontazione Interreg" (quadrato rosso), visualizzando in tal modo la riga (cerchio viola) della "RENDICONTAZIONE MADRE" da lui avviata con le procedure sopra descritte (pag. 17). L'utente clicca sulla riga della rendicontazione madre; la tabella che si apre (cfr. schermata sotto) mostra tante righe quanti sono i beneficiari avviati precedentemente alla rendicontazione con le procedure descritte a pag. 19 (RENDICONTAZIONI FIGLIE).

![](_page_22_Picture_55.jpeg)

Cliccando su ogni riga (ossia su ogni beneficiario) si accede alla seguente schermata:

![](_page_22_Picture_56.jpeg)

Nella quale il Capofila deve prendere in carico la pratica e cliccare, nel menu a sinistra, su Modulistica. Si apre quindi la seguente schermata:

![](_page_23_Picture_71.jpeg)

Il Capofila deve selezionare il "Ruolo"; tale passaggio è necessario in conseguenza delle caratteristiche dell'ambiente informatico di profilazione; tuttavia nella stragrande maggioranza dei casi il menu a tendina che si apre avrà una sola opzione di scelta obbligata; diversamente saranno fornite apposite indicazioni ai Capofila interessati.

Avviare la rendicontazione.

A conclusione del processo di attivazione della "Domanda di rimborso", si consiglia al Capofila di comunicare ai partner interessati l'ID della rendicontazione avviata.

Il Capofila avviando la rendicontazione per ogni partner assegna ufficialmente la pratica al singolo beneficiario per consentirgli la piena operatività. Al termine del processo condotto per ogni partner la situazione che visualizzerà il Capofila sarà la seguente:

![](_page_23_Picture_72.jpeg)

La tabella mostra le diverse possibilità di accesso alla pratica: le righe identificate con il pallino rosso non sono lavorabili dal Capofila, mentre lo è quella con il pallino verde che di fatto gli dà la possibilità di caricare a sistema le proprie spese. Si precisa pertanto che – se il Capofila non partecipasse alla rendicontazione in corso con proprie spese da imputare, in questa schermata le righe sarebbero tutte rosse – non accessibili al Capofila stesso.

# <span id="page-24-0"></span>4 - Implementazione delle rendicontazioni "figlie" da parte dei singoli beneficiari

L'utente che opera per conto del beneficiario (compreso il Capofila se ha spese proprie da caricare) accede al sistema e seleziona il relativo Profilo secondo le procedure già descritte in Procedure di aggiudicazione e Area Utility. Avvia così il processo di implementazione delle "Rendicontazioni figlie".

Cliccando su "Domande" (freccia rossa) – "Tutte" (freccia blu) e inserendo l' " id rendicontazione" - comunicato dal Capofila - nello spazio "id domanda" (freccia viola)

![](_page_24_Picture_84.jpeg)

comparirà nella tabella sottostante la riga del procedimento di rendicontazione. Cliccandoci sopra si apre la riga della rendicontazione "figlia" (freccia blu).

![](_page_24_Picture_85.jpeg)

Cliccando sulla riga comparirà la seguente schermata:

![](_page_25_Picture_118.jpeg)

Cliccare su "Prendi in carico" e successivamente su "Modulistica" per avviare il percorso di caricamento delle spese.

Comparirà la schermata "Rendicontazione per partner", visualizzata nella pagina seguente, nella quale il beneficiario, per ogni giustificativo di spesa, dovrà nell'ordine:

1 – Indicare il WP di riferimento e scegliere la categoria di spesa;

2 – Richiamare l'id del documento caricato nell'area Utility ( vedi pag. 15), fornendo alcuni ulteriori dettagli – incluso l'id dell'eventuale procedura di aggiudicazione collegata (vedi pag. 8) - e caricare la scansione del documento;

3 – Fornire alcuni ulteriori dettagli per i pagamenti associati alle spese di cui al punto 2 (che risulteranno automaticamente collegati già dall' Utility), specificando l'importo di pagamento che si intende inserire a valere sul Programma nella rendicontazione in corso e caricando la scansione del documento.

**ATTENZIONE:** Come precisato, il beneficiario dovrà associare ad ogni spesa/pagamento il WP di riferimento. Se alcune spese/pagamenti fossero collegate a più WP, il beneficiario dovrà caricarle tante volte quanti sono i WP di riferimento, e dovrà "scomporle" proporzionalmente inserendo le relative quote nei campi "Importo pagamento rendicontato sul programma" e "Importo pagamento rendicontato sul programma - IVA".

**Così come precisato nei punti 2 e 3, prima di avviare la rendicontazione è necessario aver concluso il caricamento in area Utility e in Procedura di Aggiudicazione (se del caso) di tutti i documenti che si intendono rendicontare, poiché diversamente il sistema non richiama i dati richiesti.**

Compilare i dati relativi ai giustificativi di spesa (con l'asterisco i campi obbligatori, evidenziati dalle frecce rosse)

![](_page_26_Picture_1.jpeg)

![](_page_27_Picture_0.jpeg)

**OPZIONE COSTI FORFETTARI** L'unica differenza nella visualizzazione consiste nella tabella in fondo.

![](_page_28_Picture_1.jpeg)

## **DETTAGLIO PER SPESE DI PERSONALE E INFRASTRUTTURE E STRUTTURE**

**EDILIZIE** (confronta "Linee guida per la presentazione e la gestione dei progetti" ai paragrafi 12.2 e 12.7)

Nel caso si scelga "spese di personale" (opzione a costi reali) oppure "spese per

 $\pmb{\mathrm{v}}$ 

Categorie di spesa \*

Spese di personale

Id Pratica procedura di aggiudicazione collegata

#### Selezione tipologia di spesa di personale

infrastrutture" comparirà un menu di scelta obbligatoria per selezionare:

### **Nel caso di spese per personale**:

o Assunto ad hoc 100% sul progetto

o Personale con un incarico a tempo

parziale % fissa

o Personale con un incarico a tempo parziale % variabile

Assunto ad hoc 100% sul progetto

- O Personale con un incarico a tempo parziale % fissa
- O Personale con un incarico a tempo parziale % variabile

○ Personale interno (max 20% altre categorie di spesa al<br>netto di "spese d'ufficio e amministrazione"

o Personale interno (max 20% altre categorie di spesa al netto di "spese d'ufficio e amministrazione")

### **Nel caso di spese per infrastrutture e strutture edilizie**:

- o Acquisto terreni
- o Acquisto di terreni operazioni a tutela dell'ambiente
- o Acquisto di terreni siti degradati o exindustriali
- o Acquisto di edifici
- o Nessuna delle precedenti

![](_page_29_Picture_24.jpeg)

## **ASSOCIAZIONE GIUSTIFICATIVI DI PAGAMENTO**

![](_page_29_Picture_26.jpeg)

In fondo alla schermata "Giustificativi di spesa" compare una tabella che elenca per l'id di spesa appena selezionato nella stessa schermata, tutti i giustificativi di pagamento che nell'area "Utility" sono stati associati a quel giustificativo di spesa, ANCHE QUELLI CHE FOSSERO STATI GIA' INSERITI IN PRECEDENTI RENDICONTAZIONI.

Nella maggior parte dei casi ci sarà un unico pagamento associato al documento di spesa, ma potrebbe accadere che ve ne sia più di uno (ad esempio in caso di una fattura liquidata in più tranche).

**In qualsiasi caso il beneficiario deve cliccare una per una su TUTTE le righe che compaiono nella tabella "Giustificativi di pagamento"** ed apparirà la seguente schermata :

![](_page_30_Picture_200.jpeg)

Cliccare su "Salva giustificativo di pagamento" per registrare i dati a sistema e tornare alla schermata "Giustificativi di spesa" – vedi pagina successiva.

**Se si schiaccia il tasto "Indietro" senza aver salvato si perdono i dati inseriti.**

![](_page_31_Picture_103.jpeg)

Nella schermata "Giustificativi di spesa", nel caso che il beneficiario abbia optato, in fase di presentazione della proposta progettuale, per la rendicontazione forfettaria, compare in fondo anche una tabella che elenca i "Giustificativi di pagamento spese forfettarie" (cfr. schermata successiva).

![](_page_32_Picture_50.jpeg)

I giustificativi di pagamento delle spese forfettarie sono generati automaticamente dal sistema in corrispondenza di ogni pagamento effettivo (ogni riga della tabella "Giustificativi di pagamento" soprastante) utilizzando lo stesso id pagamento con l'estensione "bis" per la spesa di personale e "ter" per la spesa di ufficio e amministrativa. Se si clicca sulle righe di questa tabella compaiono i dati in lettura, come visualizzato di seguito.

dirette a cui si

![](_page_32_Picture_51.jpeg)

Una volta completato il processo di caricamento delle spese e dei pagamenti per WP/categoria di spesa, l'utente, nella schermata "Rendicontazione del partner", cliccando "Invia" (freccia blu) approda alla schermata "Rendicontazione partner terminata" (visualizzata nella pagina seguente).

![](_page_33_Picture_50.jpeg)

**Cliccando il tasto "Invia" le spese inserite non sono più modificabili.**

![](_page_34_Picture_54.jpeg)

Cliccando sul tasto "Invia a validazione" il partner non sarà più operativo sulla pratica e, inserendo l'ID rendicontazione nella schermata di ricerca, visualizzerà la situazione sotto raffigurata: il "semaforo" rosso evidenzia, appunto, che la pratica non può più essere lavorata dal suo profilo.

![](_page_34_Picture_55.jpeg)

La rendicontazione è pronta per essere lavorata invece dal Capofila (paragrafo successivo).

# <span id="page-35-0"></span>5 – Validazione delle singole rendicontazioni da parte del Capofila e invio al controllore

L'utente che opera per conto del Capofila, dopo la consueta selezione del profilo, nell'area Profilo/Dati utente (vedi schermata sotto) devee cliccare "Domande" (freccia viola)

![](_page_35_Picture_54.jpeg)

Il Capofila clicca il tasto "Tutte" (freccia rossa) e, in corrispondenza del campo "Id Domanda" (freccia blu) inserisce l'ID della rendicontazione generato da SIAGE in fase di avvio (vedi pag. 18), cliccando infine su "Visualizza" (freccia verde).

Si apre quindi la seguente schermata.

![](_page_35_Picture_55.jpeg)

Cliccando sulla riga della "Rendicontazione MADRE" si visualizza la seguente schermata:

![](_page_36_Picture_59.jpeg)

Cliccando sulla riga corrispondente ad ogni rendicontazione "FIGLIA" si accede al modulo figurato nella pagina seguente.

In questa schermata il Capofila visualizza le cifre complessive corrispondenti alle spese presentate dal beneficiario.

Senza entrare nel merito della regolarità amministrativo – contabile delle singole spese (demandata ai controllori di primo livello), il Capofila in questa fase del procedimento si limita ad accertare la congruità delle spese rispetto alle attività progettuali ed ai massimali di spesa di ciascun beneficiario (cfr. Linee guida per la presentazione e la gestione dei progetti -  $\S$  2.5).

![](_page_37_Picture_77.jpeg)

Cliccando su "Validata", la Rendicontazione "Figlia" passerà alla schermata "Termina rendicontazione":

![](_page_38_Picture_0.jpeg)

Cliccando su "Invia", la rendicontazione "Figlia" viene datata e protocollata ed è da quel momento visibile ai controllori di primo livello.

Il Capofila, dopo aver processato come sopra descritto tutte le rendicontazioni "Figlie", visualizzerà questa tabella:

![](_page_38_Picture_80.jpeg)

Anche il singolo beneficiario può visualizzare la parte di tabella con la sua rendicontazione "Figlia" inserendo l'id rendicontazione nell'apposito campo di ricerca "id domanda" come descritto alla pag. 23.

## <span id="page-39-0"></span>6 – Gestione delle richieste di integrazione dei controllori (singoli beneficiari)

Tutte le richieste di integrazioni necessarie al controllore per concludere le proprie verifiche devono essere richieste ed evase attraverso il sistema SIAGE. Questa possibilità si applica sia alla verifica sulle Procedure di Aggiudicazione, sia alla verifica sulle spese rendicontate.

Il processo viene avviato dal controllore tramite la registrazione della richiesta al singolo beneficiario (compreso il Capofila) da parte del controllore nel sistema informativo. All'invio di tale richiesta il sistema registra la data e genera una email automatica indirizzata al recapito di posta elettronica che il beneficiario aveva precedentemente inserito negli appositi campi.

Nel caso di richieste di integrazioni riferite ad una rendicontazione, a partire da tale data il beneficiario ha 10 giorni lavorativi di tempo per rispondere.

L'utente che opera per conto del beneficiario, per visualizzare la richiesta e poter rispondere, deve accedere al sistema attraverso il profilo del beneficiario stesso (procedure già descritte) e cliccare su "Domande" (freccia rossa) – "Tutte" (freccia blu).

![](_page_39_Picture_96.jpeg)

Inserendo l'id rendicontazione oppure l'id della procedura di aggiudicazione nello spazio "id domanda" (freccia viola) e cliccando poi su "Visualizza", comparirà la riga del procedimento e, dopo averlo selezionato, comparirà la riga della pratica ricercata

Cliccando sulla riga e dopo aver preso in carico la pratica stessa (cfr. pagina 24) si aprirà la schermata seguente:

## A) In caso di richiesta integrazione alla Procedura di aggiudicazione:

![](_page_40_Picture_1.jpeg)

#### B - In caso di richiesta integrazione riferite alla rendicontazione:

![](_page_40_Picture_133.jpeg)

![](_page_41_Picture_60.jpeg)

Per concludere l'invio al controllore, cliccare su "Invia" nella schermata precedente. Il sistema registra la data dell'invio della risposta e manda una email al controllore, informandolo dell'avvenuta risposta da parte del beneficiario.

# <span id="page-42-0"></span>Allegati al manuale

ALLEGATO 1 al Manuale: Formato per la "Relazione delle attività svolte dal partner nel periodo di riferimento della presente rendicontazione"

ALLEGATO 2 al Manuale: Guida sull'operabilità delle utenze

ALLEGATO 3 al Manuale: Stralcio (§ 3.3 Delega di un profilo) dal documento LISPA "Manuale Modifica profilo e Gestione Gruppi"

ALLEGATO 1 al Manuale: Formato per la "Relazione delle attività svolte dal partner in relazione alle spese inserite nella rendicontazione di riferimento"

![](_page_43_Picture_1.jpeg)

**Acronimo progetto**………………………………………………

**ID progetto** ………………..

## **RELAZIONE ATTIVITA' SVOLTE DAL PARTNER ITALIANO:**

*……… (nome partner)………………………….*

## **RENDICONTAZIONE ID …………..**

WP di riferimento: *richiamare il WP o i WP già inseriti a sistema*

Categorie di spesa : *richiamare la/le categorie di spesa già inserite a sistema*

Attività di riferimento: *richiamare l'attività o le attività come denominate nella Sezione 4 di 9 del progetto e inserire una breve parte descrittiva in formato libero*

*……………………………………………………………..*

*……………………………………………………………..*

Eventuali prodotti di riferimento *richiamare i prodotti di cui alla Sezione 5 di 9 del progetto e se del caso inserire una parte descrittiva in formato libero*

*……………………………………………………………..*

*……………………………………………………………..*

*(solo per i beneficiari NON in aiuto)* Nel periodo di riferimento il progetto ha generato entrate? *Se SI specificare*

*……………………………………………………………..*

*……………………………………………………………..*

Data

Firma del responsabile legale del Beneficiario

## ALLEGATO 2 al Manuale: Guida sull'operabilità delle utenze

Di seguito si presenta una simulazione dei vari casi che possono verificarsi in relazione all'operabilità delle utenze collegate ai profili di Capofila e partner al momento dell'inserimento nel sistema informativo delle procedure di aggiudicazione (paragrafo 1 del presente Manuale), delle spese/pagamenti in Area Utility (paragrafo 2 del presente Manuale) e infine di avvio ed implementazione della rendicontazione (paragrafi 3 e 4 del manuale)

#### **Partenariato del progetto**

![](_page_44_Picture_320.jpeg)

**\* Gli enti D-E-F, per cui gli utenti A1, A2 e B1 possono essere operatori, non partecipano al progetto INTERREG (sono beneficiari di altri fondi comunitari gestiti in SIAGE , ma non del Programma Italia Svizzera)**

**\*\* il beneficiario D partecipa anche ad un altro progetto Italia – Svizzera attraverso l'utente D1**

## **INSERIMENTO DELLE PROCEDURE DI AGGIUDICAZIONE (CFR. PARAGRAFO 1) E DELLE SPESE/PAGAMENTI IN AREA UTILITY (CFR. PARAGRAFO 2)**

## **Beneficiario A (Capofila)**

L'**Utente A1** deve caricare le fatture e i relativi pagamenti del Capofila. Tra i profili a lui associati vi è sia quello del "Beneficiario A", pur non essendo stato lui a caricare il progetto INTERREG in SIAGE al momento della presentazione delle proposte progettuali (questa operazione è stata fatta dall' Utente A3, che però non lavora più per il beneficiario Capofila), sia quello dell' "Ente D".

L'utente A1 seleziona il profilo "Beneficiario A" ed entra nell'area Utility come spiegato nel paragrafo 2. In quest'area, A1 vedrà tutte le spese da lui stesso precedentemente caricate per il Capofila del progetto INTERREG. L'utente A1 può caricare anche le procedure di aggiudicazione (come illustrato nel paragrafo 1) sempre previa selezione del profilo "Beneficiario A".

**L'Utente A2** è invece una nuova dipendente di "Beneficiario A", assunta per gestire la parte amministrativa del progetto e fare le rendicontazioni. Prima lavorava per l' "Ente E" che partecipava a bandi FSE in Lombardia. Pertanto alla sua utenza è associato solo il profilo dell'Ente E e non anche quello del "Beneficiario A".

Per procedere con tutte le operazioni descritte in questo manuale, **è necessario procedere ad associare da subito l'utente A2 ( e tutti gli utenti che lavorano in SIAGE sul progetto) al profilo del beneficiario**. Una volta associato al profilo, l'Utente A2 potrà vedere anche le procedure di aggiudicazione caricate da A1 ed operare su di esse.

Il profilo "Beneficiario A" può essere associato all'utente A2 dall'utente A3 che ha registrato il profilo al momento della presentazione del progetto; può darsi il caso che l'utente A3 (un consulente nell'esempio fatto) non sia più in contatto con il beneficiario. In questo caso l'utente A1 (che già è associato al profilo) può associare anche l'utente A2 solo se ha ricevuto dall'utente A3 una **delega avanzata** (cfr ALLEGATO 3: Stralcio del "Manuale Modifica Profilo e Gestione Gruppi"). Qualora così non fosse, e qualora l'utente A3 non potesse associare al nuovo dipendente A2 il necessario profilo, il beneficiario dovrà inviare un'apposita segnalazione al proprio *project officer* di riferimento affinché sia richiesto uno specifico intervento alla società informatica che gestisce SIAGE.

**Beneficiario B**

Anche il "Beneficiario B" vuole iniziare a caricare le spese in area Utility ed incarica di questo inizialmente l'Utente B1 che registra anche una procedura di aggiudicazione. Dopo aver proceduto a queste registrazioni però l'utente B1 trova un altro posto di lavoro e va a vivere all'estero. Prende il suo posto l'Utente B2 che è associato al profilo "Beneficiario B" ed è pertanto già operativo. Si precisa tuttavia che quest'ultimo non potrà vedere le spese caricate dal suo predecessore in Area Utility e quindi non potrà neanche inserirle nell'area dedicata alla rendicontazione (paragrafo 4 di questo Manuale). Potrà invece visualizzare le procedure di aggiudicazione. In questo caso l'utente B2 dovrà ricaricare tutte le spese che il Beneficiario B intende richiamare in rendicontazione.

Se invece fosse possibile recuperare le credenziali di accesso dall'utente B1, si precisa che l'utente B2, per l'implementazione della rendicontazione "Figlia", dovrà necessariamente accedere ed operare nell'ambiente rendicontazione con l'utenza B1.

A partire dalla successiva rendicontazione, è bene che l'utente B2 inizi a caricare tutte le spese in Utility con la propria utenza e credenziali – quando opererà in ambiente rendicontazione gli sarà così possibile attingere a questa banca dati.

#### **Beneficiario C**

Anche il partner "Beneficiario C" vuole iniziare a registrare le proprie spese in SIAGE e assume per farlo l'Utente C2 perché l'Utente C1, che ha inserito il profilo del partner in SIAGE per partecipare al programma Italia Svizzera, è in maternità. L'Utente C2 non è mai entrata in SIAGE. Posto che espleti tutte le procedure di registrazione richieste a livello di dati personali, anche in questo caso se l'utente C1 non può effettuare la delega al profilo, provvederà la società informatica che gestisce SIAGE previa apposita richiesta da parte del beneficiario.

### **Beneficiario D**

L'utente D1 del partner Beneficiario D ha registrato il profilo per presentare al bando Italia Svizzera più progetti, due dei quali sono stati finanziati. Al profilo è associato anche l'utente D2, con una delega avanzata che gli consente di associare anche altri utenti al profilo. Il beneficiario D decide di assegnare all'utente D1 la responsabilità per la rendicontazione dell'altro progetto, e all'utente D2 la responsabilità della rendicontazione di questo progetto. Si decide anche che l'utente D2 sarà coadiuvato da un altro collega (utente D3) che finora non è ancora entrato in SIAGE. Dopo che D3 avrà espletato tutte le procedure di registrazione richieste a livello di dati personali, l'utente D2 potrà associarlo al profilo del beneficiario D.

In questo momento tutti e tre gli utenti potranno operare su questo progetto per caricare le spese in Utility e le procedure di aggiudicazione, ma chi opera per la rendicontazione delle spese potrà vedere in Utility ESCLUSIVAMENTE le spese caricate da sé medesimo.

Nell'esempio appena descritto **si consiglia dunque che l'utente D1, essendo incaricato sull'altro progetto, non operi neanche in Utility per questo progetto**; è opportuno che questo compito sia assegnato ad uno solo degli altri due utenti, che si occuperà anche della rendicontazione avendo la piena visibilità delle spese caricate in Utility.

## **AVVIO DELLA RENDICONTAZIONE MADRE (PARAGRAFO 3) ED IMPLEMENTAZIONE DELLE RENDICONTAZIONI FIGLIE (CFR. PARAGRAFO 4)**

Il Capofila vuole avviare la "Rendicontazione madre". Come sopra precisato il consulente (Utente A3) che ha caricato il progetto non è più impiegato presso "Beneficiario A". Ciononostante il processo può essere iniziato dall'utente A2 in quanto lo stesso è associato al profilo del Capofila.

Il CF avvia i tre partner e se stesso alla rendicontazione affinché tutti i soggetti della compagine partenariale possano procedere al caricamento delle proprie spese. I partner avviano il processo di implementazione delle rendicontazioni figlie:

- per "Beneficiario A" può operare in rendicontazione solo l'utente A1 perché è stato A1 ad inserire le spese in area Utility (oltre alle procedure di aggiudicazione) e quindi solo lui può richiamarle nel modulo di rendicontazione. L'Utente A2 potrà accedere al modulo di rendicontazione perché è associato al profilo del partner, ma poiché non ha caricato nulla in area utility con la sua utenza non può richiamare alcuna spesa. L'utente A2 può vedere e operare sulle procedure di aggiudicazione inserite dall'Utente A1.
- per "Beneficiario B" invece il caricamento di spese e procedure è stato fatto da due utenti diversi ossia inizialmente da B1 , poi da B2. Poiché la prima utenza non lavora più per il partner, soltanto la seconda può prendere in carico la rendicontazione figlia e completare l'inserimento dei dati richiesti. B2 però, come sopra detto, potrà caricare solo le spese da lui stesso inserite in area Utility (mentre potrà operare sulle procedure di aggiudicazione caricate da B1). Le spese "mancanti" dovranno essere ricaricate dall'utente B2 nell'Utility per poterle poi reinserire in una nuova rendicontazione figlia (oppure si potrà operare come sopra descritto (recupero delle credenziali dell'utente B1);
- per "Beneficiario C" tutto il processo può essere portato avanti solo da Utente C2 e solo dopo che quest'ultimo è stato associato al profilo del soggetto.
- Per "Beneficiario D", se il caricamento di spese e procedure è stato fatto da più utenti diversi, chi di loro opera in rendicontazione potrà caricare solo le spese da lui stesso inserite in area Utility (mentre potrà operare sulle procedure di aggiudicazione caricate anche da un altro utente). Le spese "mancanti" dovranno essere ricaricate nell' Utility dall'utente che intende rendicontare – diversamente non le potrà richiamare nella rendicontazione figlia.

### **In ogni caso una rendicontazione "figlia" può anche essere operata da più utenti con una visibilità limitata delle spese caricate in Utility, purché il primo utente salvi i dati caricati SENZA CHIUDERE LA RENDICONTAZIONE e rilasci la pratica perché il secondo utente la possa prendere in carico**.

ALLEGATO 3 al Manuale: Stralcio (§ 3.3 Delega di un profilo) dal documento:

![](_page_48_Picture_1.jpeg)

# Finanziamenti on line

# Manuale per la compilazione del

"Manuale Modifica Profilo e Gestione Gruppi"

# 3.3 Delega di un profilo

È possibile delegare altri utenti ad operare per un proprio profilo tramite la funzione di Delega.

È necessario accedere alla pagina dei propri profili, selezionare il profilo di interesse e cliccare in corrispondenza della la voce Gestisci Gruppi.

![](_page_49_Picture_31.jpeg)

#### Figura 22 Gestisci profilo

#### Si accederà alla pagina Gestisci Gruppi

![](_page_49_Picture_32.jpeg)

![](_page_49_Figure_9.jpeg)

Dalla sezione azione cliccare sull'icona DELEGA per accedere alla pagina di Gestione deleghe.

#### LOMBARDIA INFORMATICA S.p.A.

#### **ATTENZIONE**

La funzione di Delega è presente solo per i profili con stato "VALIDO".

Un'utente con delega semplice NON può accedere alla pagina "Gestisci Gruppi"; e quindi non potrà delegare altri soggetti.

![](_page_50_Picture_28.jpeg)

Figura 25 Aggiungi Delega

3

#### **LOMBARDIA INFORMATICA S.p.A.**

Inserire il Codice Fiscale dell'utente che si vuole delegare e cliccare su Ricerca per effettuare la ricerca a sistema del soggetto desiderato.

#### **ATTENZIONE**

L'utente da delegare deve essere registrato e validato in SiAge.

![](_page_51_Picture_47.jpeg)

Figura 26 Soggetto da delegare ricercato

Se il soggetto è registrato a SiAge il sistema riporterà i dati dell'utente da delegare, selezionare il tipo di delega da attribuire, scegliendola tra:

- Delega Semplice: in questo caso il soggetto potrà solo operare per conte del soggetto delegante compilando le  $\bullet$ domande di partecipazione ai bandi;
- $\bullet$  . Delega Avanzata: in questo caso il soggetto oltre a poter operare per conto del soggetto delegante potrà anche aggiungere o rimuovere dal gruppo di lavoro altri utenti in delega.

Conferma Delega Concludere la procedura cliccando su

![](_page_52_Picture_31.jpeg)

#### Figura 27 Delega creata

Una volta creata, la delega comparirà nell'elenco delle deleghe fatte.

Cliccando su  $\displaystyle\star$  sarà possibile rimuovere la delega data.

#### **ATTENZIONE**

Una volta creatala delega, l'utente destinatario (il delegato) troverà il profilo creato, attivo e validato nella pagina dei propri profili selezionabili.

![](_page_52_Picture_32.jpeg)

Figura 28 Delega profilo ricevuta